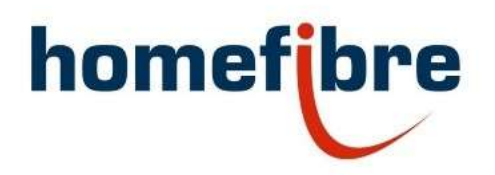

Homefibre Digital Network GmbH

# OMS 1034 FUS-GIG POF 4+3 Port Smart Switch

Installation Manual / Installationsanleitung

### Homefibre Digital Network GmbH

Fratresstrasse 20

9800 Spittal a.d. Drau, Austria

welcome@homefibre.at

www.homefibre.at

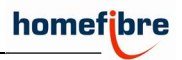

# Index

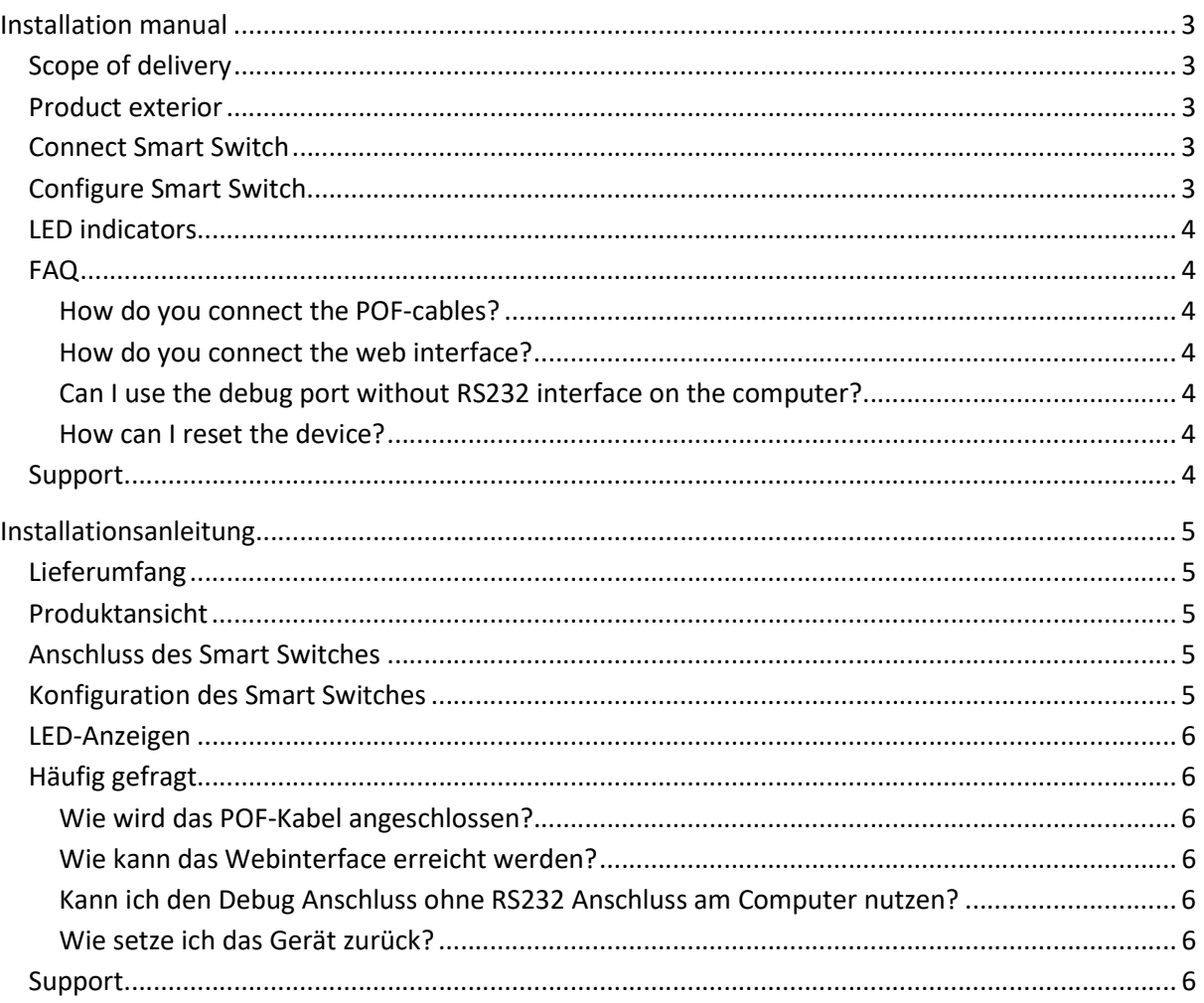

# Installation manual

The OMS 1034 FUS-GIG is a Gigabit Ethernet Smart Switch with four connector less Polymer Optical Fibre (POF) ports, two RJ45 Gigabit Ethernet port and one Gigabit SFP port. The transmission is carried out via different connection media (10/100/1000 Base-TX via RJ45, 100/1000 Base-FX via POF and 1000 Base-FX transmission via SFP port).

### Scope of delivery

- OMS 1034 FUS-GIG POF 4+3 Port Smart Switch
- power supply
- user manual

### Product exterior

On the front side you have 4x Gigabit POF ports for 2.2 mm POF-cable.

On the rear side of the switch the AC/DC adapter connector is found on the left, then 1x Gigabit SFP port, followed by 2x Gigabit RJ45 ports and 1x RJ45 debug port (used for direct configuration).

Lastly you have your "Reset" button which is located right next to the "Power" LED (red) and "ACT" LED (green) located at the far right.

front panel **rear panel** rear panel **rear panel** 

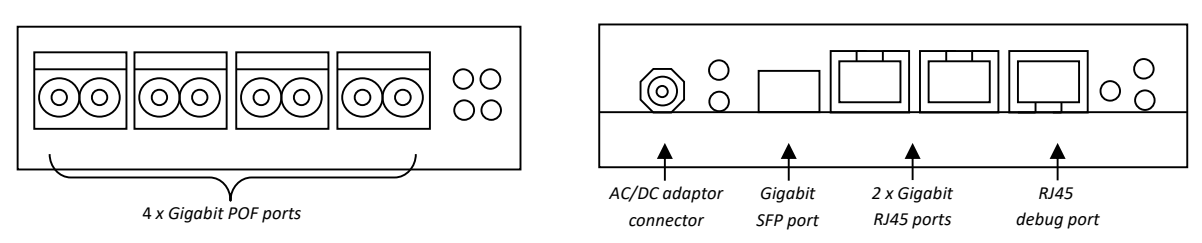

# Connect Smart Switch

- Connect the switch to the main power (using the power supply included in the delivery).
- The switch will boot with default configuration.
- Connect the switch to your network (any port except debug port can be used).
- Connect all network devices to the switch. It will automatically create the link to the connected devices.

# Configure Smart Switch

Default settings for the switch:

- IP-address: 192.168.0.24
	- o USER: admin
	- o No password
- Web Interface: http://192.168.0.24:5006/

Configure the switch as needed for your network. For security reasons, default login data should be changed to prevent access of non-permitted persons.

### LED indicators

Power LED: If system is powered, the indicator is illuminated short.

ACT LED: If the internal system is ready for use, the green light is on.

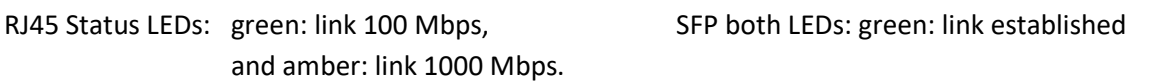

POF Status LEDs: green: link established

### FAQ

### How do you connect the POF-cables?

- 1. Carefully split the cable down the middle for approx. 30 mm and make sure that there is no unevenness on the coating which could hinder the inserting of the cable.
- 2. Insert the cable into the POF-Cutter and cut it by pressing the blade.
- 3. Make sure that both wires are equally long.
- 4. Open the POF-terminal by slightly pulling it out and remove the red protection cap.
- 5. Insert the POF-cable. Make sure that it is pushed all the way up to the stop to guarantee a safe connection.
- 6. Close the POF-terminal by pushing it into the opening of the device thus fastening the cable.

### How do you connect the web interface?

- 1. Make sure that your device is connected to the network and the network configuration of your device is correct. If the switch has the default configuration, make sure that your device has an IP-address in the right subnet to enable the connection (e.g. switch: 192.168.0.24, your device: 192.168.0.x).
- 2. Start a web browser and enter  $\frac{\text{http://192.168.0.24:5006/}}{2.168.0.24.5006/}$ . The login for the web interface of the switch should appear. Use default login information.

### Can I use the debug port without RS232 interface on the computer?

 Yes, for this purpose a RJ45 console cable is available with an USB connector for your device. Make sure that you are using the correct serial line (com x, 115200 baud) for the connection process. The debug port can only be used for configuring the switch.

### How can I reset the device?

For a restart, press the Reset Button.

### Support

Thank you for selecting Homefibre network products.

For questions or support requests you can contact us using the contact form on our website: www.homefibre.com

or send us an E-Mail at:

welcome@homefibre.at

# Installationsanleitung

Der OMS 1034 FUS-GIG ist ein Gigabit Ethernet Smart Switch mit vier steckerlosen POF (Kunststoff Lichtwellenleiter) Anschlüssen, zwei RJ45 Gigabit Ethernet und einem Gigabit SFP Anschluss. Die Übertragung erfolgt über unterschiedliche Netzwerkverbindungsmedien (10/100/1000 Base-TX über RJ45, 100/1000 Base-FX über POF und diverse 1000 Base-FX Übertragungen über den SFP-Anschluss).

### Lieferumfang

- OMS 1034 FUS-GIG POF 3+4 Port Smart Switch
- Netzteil
- Bedienungsanleitung

### Produktansicht

Auf der Vorderseite befinden sich 4 Gigabit POF Anschlüsse für 2,2mm POF-Kabel.

Auf der Rückseite des Switches finden Sie ganz links den AC/DC Adapter Anschluss, dann 1 Gigabit SFP Anschluss, sowie 2 Gigabit RJ45 Anschlüsse und 1x RJ45 Debug Anschluss (wird für die direkte Konfiguration verwendet).

Des Weiteren befindet sich ganz rechts ein "Reset" Knopf direkt neben den beiden LED-Anzeigen "Power" (rot) und "System" (grün).

Vorderansicht and andere andere andere andere andere andere andere andere andere andere andere andere andere a

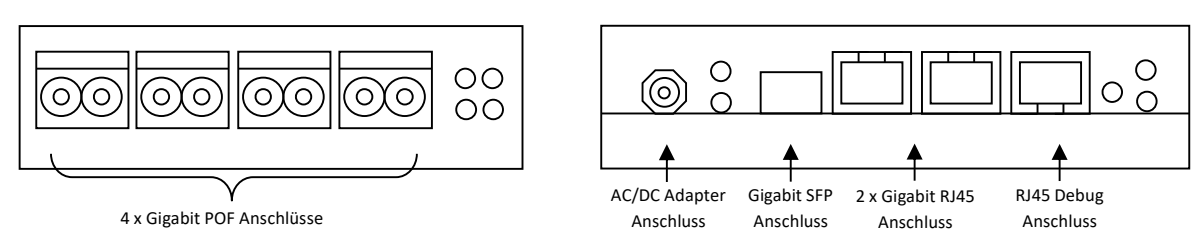

# Anschluss des Smart Switches

- Schließen Sie den Switch mit dem im Lieferumfang enthaltenen Netzteil an die Stromversorgung an.
- Der Switch startet mit der Standardkonfiguration.
- Verbinden Sie den Switch mit dem Netzwerk. Es können alle Anschlüsse außer der Debug Anschluss genutzt werden.
- Verbinden Sie alle Netzwerkgeräte mit dem Switch. Der Switch stellt die Verbindung zu allen angeschlossenen Geräten automatisch her.

# Konfiguration des Smart Switches

Standardkonfiguration:

- IP-Adresse: 192.168.0.24
	- o Benutzer: admin
	- o Kein Passwort
- Weboberfläche: http://192.168.0.24:5006/

Konfigurieren Sie den Switch nach Ihren Bedürfnissen. Aus Sicherheitsgründen sollten die Standard Login Informationen geändert werden.

### LED-Anzeigen

Power LED: Ist das Gerät mit Strom versorgt, leuchtet die rote LED kurz auf.

ACT LED: Ist das interne System des Gerätes betriebsbereit, leuchtet die grüne LED.

RJ45 Status LEDs: grün: 100 Mbit/s Verbindung, SFP beide LEDs: Verbindung aufgebaut und orange: 1000 Mbit/s Verbindung.

POF Status LEDs: grün: Verbindung aufgebaut

### Häufig gefragt

### Wie wird das POF-Kabel angeschlossen?

- 1. Trennen Sie die beiden Fasern vorsichtig voneinander auf den ersten 30mm und stellen Sie sicher, dass es keine Unebenheiten im Mantel gibt, die das Einführen des Kabels behindern könnte.
- 2. Führen Sie das Kabel in den POF-Unicut ein und führen Sie einen sauberen Schnitt durch.
- 3. Stellen Sie sicher, dass beide Fasern gleich lang sind.
- 4. Öffnen Sie den POF-Anschluss durch leichtes ziehen und entfernen Sie die rote Kappe.
- 5. Führen Sie das Kabel in den Anschluss ein. Stellen Sie dabei sicher, dass das Kabel bis zum Anschlag eingeführt ist.
- 6. Fixieren Sie das Kabel mit etwas Druck auf den Anschluss.

### Wie kann das Webinterface erreicht werden?

- 1. Stellen Sie sicher, dass Ihr Gerät mit dem Netzwerk verbunden ist und die Netzwerk Konfiguration des Gerätes korrekt ist. Ist der Switch in der Standardkonfiguration, achten Sie auf die richtige IP-Adresse und die richtige Subnetz Einstellung, um den Switch zu konfigurieren (z.B. Switch: 192.168.0.24; Ihr Gerät: 192.168.0.x).
- 2. Starten Sie Ihren Webbrowser und geben Sie die Adresse http://192.168.0.24:5006/ ein. Es öffnet sich das Login Fenster für den Switch.

### Kann ich den Debug Anschluss ohne RS232 Anschluss am Computer nutzen?

 Ja, es gibt RJ45 Konsolenkabel mit USB-Anschluss für Ihr Gerät. Achten Sie bei der Nutzung darauf, die korrekte "serial line" (com x, 115200 baud) für die Verbindung zu verwenden. Der Debug Anschluss kann nur zur Konfiguration des Switches genutzt werden.

#### Wie setze ich das Gerät zurück?

Um einen Neustart durchzuführen, drücken Sie den Reset Knopf.

### Support

Vielen Dank, dass Sie sich für die Homefibre Netzwerk Produkte entschieden haben.

Für weitere Hilfestellung und Informationen nutzen Sie das Kontaktformular auf:

#### www.homefibre.at

oder senden Sie uns eine E-Mail an:

welcome@homefibre.at